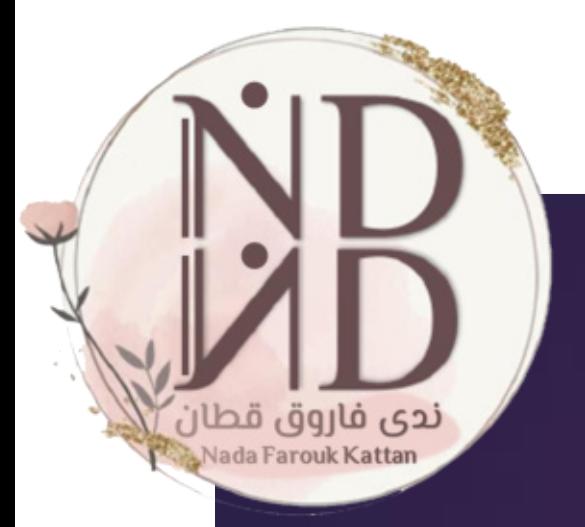

# 

## إعداد وتقديم<br>ندى فاروق قطان

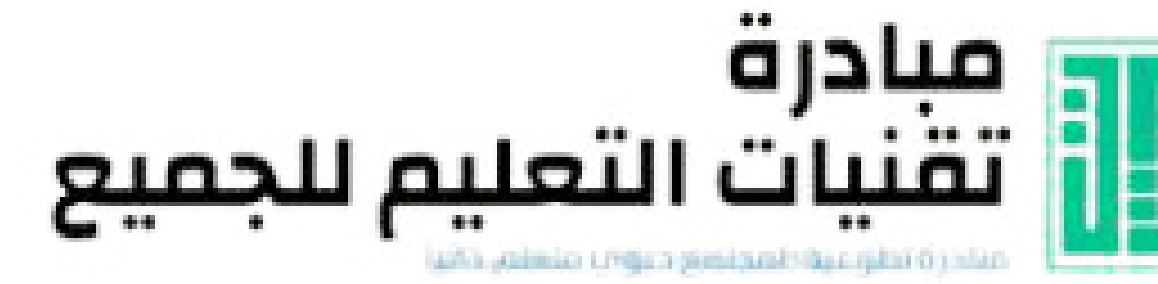

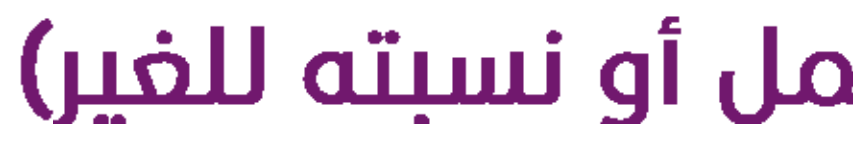

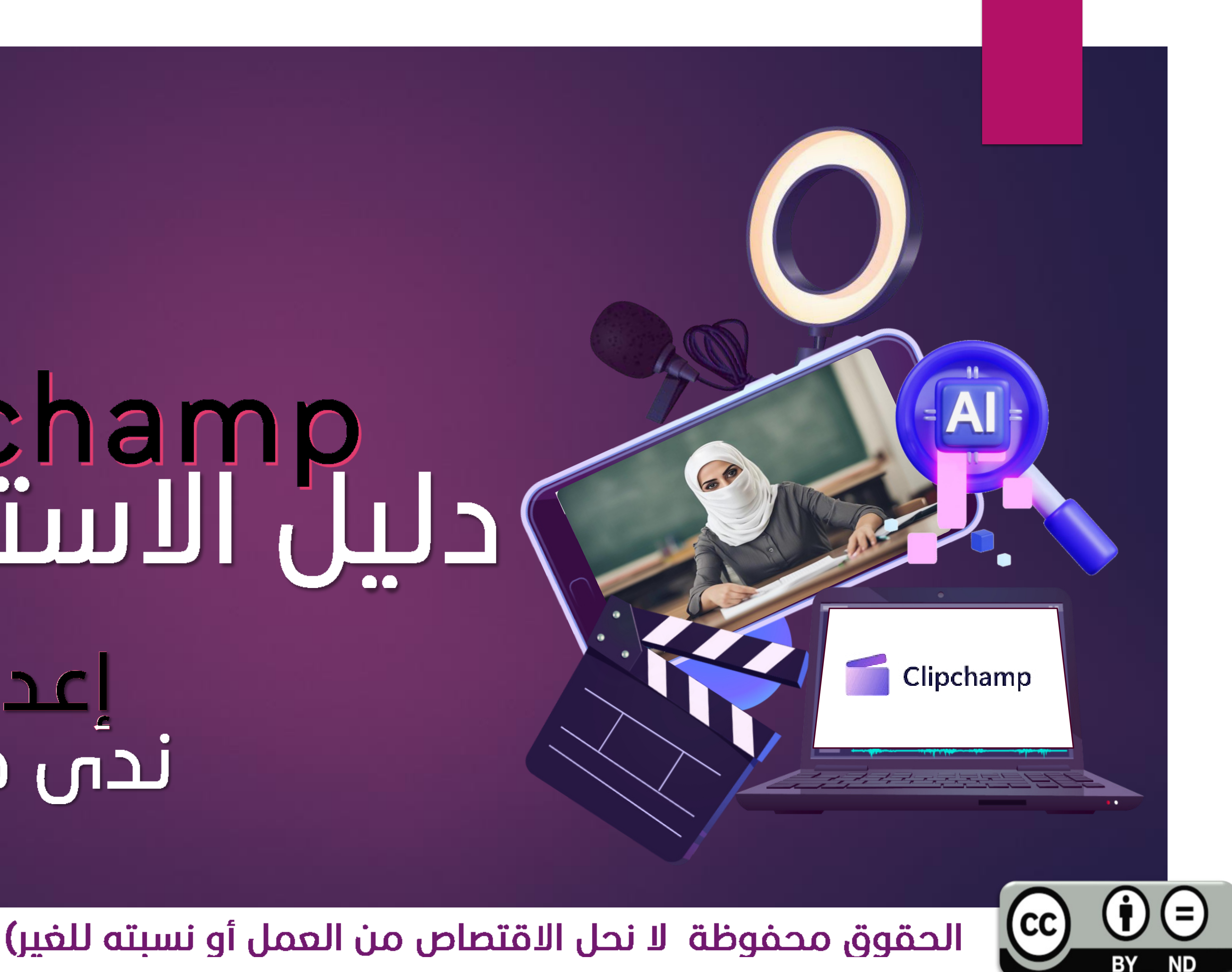

![](_page_0_Picture_7.jpeg)

![](_page_1_Picture_0.jpeg)

![](_page_1_Picture_1.jpeg)

![](_page_1_Picture_2.jpeg)

Ξ

## محرر فيديو سريع وسهل

كل ما تحتاجه لإنشاء مقاطع فيديو مذهلة ، دون الحاجة إلى خبر 3.

![](_page_1_Picture_6.jpeg)

![](_page_1_Picture_7.jpeg)

## 2 التعريف بالموقع:

![](_page_1_Picture_9.jpeg)

من تطبيقات مايكروسوفت وهى أداة على الإنترنت تسمح للمستخدمين بتحرير ومونتاج وضغط وتحويل وتسجيل مقاطع الفيديو بسهولة وسرعة. تتميز هذه الأداة بأنها تعمل مباشرة فى المتصفح دون الحاجة إلى تنزیل أو تثبیت أس برامج. كما توفر هذه الأداة مجموعة من المؤثرات والقوالب والخلفيات والموسيقى لإضافة لمسة احترافية إلى مقاطع الفيديو.

![](_page_2_Picture_0.jpeg)

![](_page_3_Picture_0.jpeg)

![](_page_3_Picture_1.jpeg)

![](_page_4_Picture_0.jpeg)

## فطوات إنشاء الفيديو باستخدام الذكاء الاصطناعي(١)

![](_page_4_Picture_2.jpeg)

حذد نوع التنسيق والحجم ثم التصدير وسيتم إنشاء الفيديو تلقائيًا، ويمكنك تحريره للتعديل أو اعتماده للتصدير

5

ضع عنوانا مناسبا للفيديو (قم بتجهيز محتويات ملفك صور-مقاطع فيديو ملف صوتی ) ثم اسحبه وأفلته بالمربع للتحميل

اختر إنشاء فيديو<br>بالذكاء الاصطناعى

Create a video with AI Quickly auto compose a video using your own media

![](_page_4_Picture_8.jpeg)

## خطوات إنشاء الفيديو بتحرير و تعديل المستخدم(٢)

![](_page_5_Picture_1.jpeg)

المعاينة ثم اختيار مدى دقة الجودة التصدير والصيغة التى تختارها على جهازك أو مشاركته على مواقع التواصل الاجتماعى أو خدمات التخزين السحابية.

> اسحب وأسقط الملفات • التى تريد تحريرها إلى الخط الزمنى وقم بترتيبها وتعديلها وإضافة المؤثرات والانتقالات والنصوص والشارات والموسيقى وغيرها من العناصر باستخدام شريط الأدوات الموجود فى الجزء العلوى من الشاشة.

افتح الأداة عبر متصفحك أو من تطبيقات مايكروسوفت Home | Clipchamp

6

Create a new video **Start from scratch** 

اسحب وأسقط مقاطع الفيديو أو الصور أو الملفات الصوتية التى ترید استخدامها فی مشروعك إلى المكتبة أو انقر على زر "إضافة ملفات" لاستيرادها من جهازك أو من خدمات التخزين السحابية

> انقر على زر "إنشاء فيديو جديد" واختر حجم ونسبة العرض إلى الارتفاع لمقطم الفيديو الذي تريد<br>إنشاءه واكتب عنوان الفيديو بالمربع العلوى.

![](_page_5_Picture_8.jpeg)

![](_page_6_Picture_0.jpeg)

![](_page_6_Picture_1.jpeg)

![](_page_6_Picture_2.jpeg)

![](_page_6_Picture_3.jpeg)

# دلیل<br>الاستخدام

## الحقوق محفوظة الانحل الاقتصاص من العمل أو نسبته للغير)

![](_page_6_Picture_7.jpeg)

![](_page_7_Figure_0.jpeg)

![](_page_8_Picture_0.jpeg)

![](_page_8_Picture_4.jpeg)

![](_page_9_Picture_0.jpeg)

![](_page_9_Picture_1.jpeg)

![](_page_9_Figure_2.jpeg)

![](_page_9_Figure_3.jpeg)

![](_page_10_Picture_0.jpeg)

![](_page_10_Figure_1.jpeg)

![](_page_11_Picture_0.jpeg)

![](_page_11_Picture_1.jpeg)

## Text to speech

![](_page_11_Figure_3.jpeg)

### Maximum duration is 10 minutes

Preview

![](_page_11_Figure_6.jpeg)

 $\checkmark$ 

الغضراء

Turn on autocaptions  $\epsilon$ 

### **Edit your caption settings**

Select which language is used throughout your project.

Arabic (Saudi Arabia)

 $\blacktriangleright$  Filter profanity and offensive language  $\heartsuit$ 

If you change these caption settings, new captions will be created. This means that your current captions will be deleted, and any previous edits will be discarded.

**Confirm settings** 

Cancel

![](_page_11_Picture_16.jpeg)

![](_page_11_Picture_17.jpeg)

![](_page_12_Picture_0.jpeg)

![](_page_13_Picture_0.jpeg)

![](_page_14_Picture_0.jpeg)

15

**تنزيل الفيديو على الجهاز** 24.9%

**حفظ الفيديو على ....... ويمكن مشاركة الرابط اإللكتروني عبر منصة مدرستي** danasana7@hotmail.... **Disconnect Select folder** 

Save to Google Drive

![](_page_14_Picture_4.jpeg)

![](_page_14_Picture_5.jpeg)

![](_page_15_Picture_0.jpeg)

16

![](_page_15_Picture_2.jpeg)

## مشاهدة تسجيل الخطوات عبر الجزء الأول https://youtu.be/oxl<sup>P</sup>XAdN&ek الجزء الثانى https://youtu.be/BOQF&mBnbCo

![](_page_15_Picture_4.jpeg)

![](_page_16_Picture_0.jpeg)

## Clip champ أداة يتملم ممها الطالب و ليس منها فكن مملقا ذو أنر

![](_page_16_Picture_2.jpeg)

![](_page_16_Picture_3.jpeg)

![](_page_16_Picture_4.jpeg)

![](_page_16_Picture_6.jpeg)